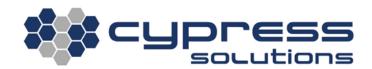

# CTM-200 Firmware Upgrade Steps

| Model    | CTM-200 Gateway |
|----------|-----------------|
| Revision | Rev 1.3         |

3066 Beta Avenue | Burnaby, B.C. | V5G 4K4 © 2021 Cypress Solutions

### **Revision Control**

| Description            | Revision | Date        |
|------------------------|----------|-------------|
| Initial Release        | 1.0      | 12-Mar-2013 |
| Updated for CTM-200 R2 | 1.1      | 04-Jun-2014 |
| Updated                | 1.2      | 29-Jul-2014 |
| Updated                | 1.3      | 20-Jul-2015 |

### Contents

| Rev | /ision | Control                    | 1 |
|-----|--------|----------------------------|---|
|     |        | erview                     |   |
|     |        | nmand Line Upgrade         |   |
|     |        | Upgrade from URL           |   |
| 2   | 2.2    | Upgrade from USB           | 3 |
| 3.  | Em     | bedded Web Browser Upgrade | 5 |
| Э   | 8.1    | Upgrade from Local PC      | 5 |

## I. Overview

Upgrading the CTM firmware revision will provide you with access to the latest feature set and functionality that the modem has to offer.

This application note will provide a description on how to upgrade you firmware using one of the following methods:

- Command Line
- Embedded Web Browser

Visit the "Connect to Device" application note for instructions on how to access the command line and/or embedded web browser:

### 2. Command Line Upgrade

### 2.1 Upgrade from URL

Note: This procedure uses the wireless data device of the CTM-200 unit and incurs wireless data charges on the device's account

- 1. Access the unit via SSH/Telnet/Serial
- 2. To perform an upgrade using a full firmware image, enter the command below, substitute <version number>:

cmd upgradefw http://cypress.bc.ca/repository/openctm/ctm200r2/bin/ctm200-<version number>-fs.tar

OR

To perform an incremental upgrade using an incremental firmware image, enter the command below, substitute <version number>:

cmd upgradefw http://cypress.bc.ca/repository/openctm/ctm200r2/bin/ctm200-<version number>-inc.tar

3. The firmware upgrade completes with the message "Firmware update completed successfully - rebooting now!". After seeing this message, the unit will power cycle once before returning to normal operation.

#### 2.2 Upgrade from USB

\*Note: Certain USB sticks are not compatible with CTM modems.

- 1. Download latest firmware to a PC from: http://cypress.bc.ca/repository/openctm/ctm200r2/bin
- 2. From the PC, copy ctm200-<version number>-fs.tar to the USB key

- 3. With the CTM powered off, insert the USB key into the CTM external USB port and then power on the CTM.
- When you can access the command-line interface (Telnet/SSH/serial console), mount the USB key using the following commands: mkdir /tmp/usb

mount /dev/sda1 /tmp/usb

5. Copy the firmware from the USB key to the CTM, and unmount the USB key using these commands:

cp /tmp/usb/ctm200-<version number>-fs.tar /tmp umount /dev/sda1 rmdir /tmp/usb

- Start the firmware upgrade using this command: cmd upgradefw ctm200-<version number>-fs.tar localhost
- 4. The firmware upgrade completes with the message "Firmware update completed successfully rebooting now!". After seeing this message, the unit will power cycle once before returning to normal operation.

### 3. Embedded Web Browser Upgrade

|                                       | _       | Sirmware Update                                                                                                    |
|---------------------------------------|---------|----------------------------------------------------------------------------------------------------|
| Solution                              | )<br>IS |                                                                                                    |
| CTM-200 Wireless<br>Gateway           |         | Use Browse button to Select Firmware Image File:<br>Choose file No file chosen                                                                              |
| A Dashboard                           |         | Install Firmware                                                                                                    |
| Cellular                              | ~       | Note: The firmware install process will take a few minutes,<br>after clicking the Install Firmware button,<br>please wait until the CTM-200 Gateway reboots |
| <b>≜</b> Administration               | ~       |                                                                                                    |
| <b>⇄</b> Wired                        | ~       |                                                                                                    |
| <b>⇄</b> Network                      | ~       |                                                                                                    |
| Mireless                              | ~       |                                                                                                    |
| <ul> <li>Remote Management</li> </ul> | ~       |                                                                                                    |
| System                                | ~       |                                                                                                    |
| AVL Reporting                         | ~       |                                                                                                    |
| Documentation                         | ~       |                                                                                                    |
|                                       |         |                                                                                                    |
|                                       |         |                                                                                                    |

#### 3.1 Upgrade from Local PC

- 1. Download firmware to a PC from http://cypress.bc.ca/repository/openctm/ctm200r2/bin/
- 2. Log into CTM-200 web pages
- 3. Go to the **System** web page and under **Firmware Update** browse to the location of the firmware downloaded in Step 1
- 4. Click Install Firmware
- 5. The firmware upgrade completes with the message "Firmware update completed successfully rebooting now!". After seeing this message, the unit will power cycle once before returning to normal operation.

#### Technical Support

Cypress Solutions Service Support Group 1.844.462.9773 or 778.372.4603 9.00am to 5.00pm PST support@cypress.bc.ca